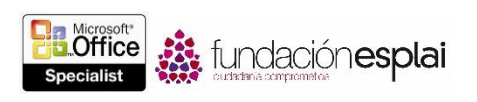

# 2. APLICAR FORMATO A TEXTO, PÁRRAFOS Y SECCIONES.

Las técnicas que se tratan en esta sección del examen están relacionadas con la aplicación de formato a los documentos. En concreto, este conjunto de técnicas se asocian con los objetivos que aparecen a continuación:

2.1. Insertar textos y párrafos.

2.2. Aplicar formato a textos y párrafos.

2.3. Ordenar y agrupar textos y párrafos.

Los documentos de Word son meros contenedores de contenido. De la forma en que se presente este contenido, es decir, las características del formato que modifican su apariencia y su estructura, y que mantienen la consistencia de su diseño, depende muchas veces la efectividad con la que se comunique tu mensaje.

En este capítulo conocerás distintos métodos de insertar texto, símbolos, caracteres especiales, propiedades de documento y campos. También aprenderás a aplicar formato al texto, crear objetos de WordArt, insertar sangrías de párrafo, espaciados y propiedades de diseño, y a estructurar documentos insertando saltos de página y de sección.

# 2.1. INSERTAR TEXTOS Y PÁRRAFOS.

#### Pegar y anexar texto.

Cortar, copiar, pegar y mover textos son destrezas básicas de los programas de Microsoft Office. El portapapeles de Microsoft Office tiene una capacidad de almacenamiento de hasta 24 elementos cortados o copiados de cualquier programa de Office. Cuando está lleno, el elemento más antiguo se borra para añadir el nuevo. Al apagar el ordenador se borran todos, aunque también existe la posibilidad de borrarlos manualmente uno por uno, o todos a la vez.

Invocar el comando Pegar pega los elementos más nuevos del Portapapeles. Para ver y trabajar con todos los elementos que se han cortado y copiado en el portapapeles, sólo hay que abrir el panel Portapapeles (véase la figura 2.1).

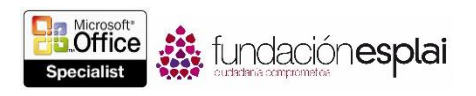

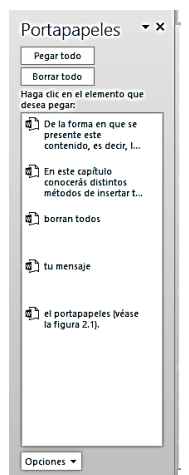

Para gestionar la visualizaciór **Figura 2.1.** El Panel Portapapeles.

- Para abrir manualmente el Portapapeles, en la ficha Inicio, haz clic en el lanzador del cuadro de diálogo Portapapeles.
- Para controlar la visualización automáticamente del Portapapeles, haz clic en **Opciones** en la parte inferior del panel Portapapeles y selecciona la opción que te interesa:
	- Para mostrar siempre el Portapapeles al copiar o pegar un elemento, selecciona Mostrar automáticamente el Portapapeles de Office.
	- Para abrirlo utilizando un método abreviado de teclado, selecciona Mostrar Portapapeles de Office al presionar ControlControl+C dos veces.
	- Para que no se abra nunca automáticamente, selecciona Recopilar sin mostrar el Portapapeles de Office.
- Para cerrarlo, haz clic en el botón **Cerrar** en la esquina derecha de su barra de título.

Para gestionar elementos del panel Portapapeles:

- Para crear un elemento individual en el punto del cursor, haz clic en el elemento, o bien apunta el elemento con el cursor, haz clic en la flecha que aparece y luego haz clic en **Pegar**.
- Para pegar todos los elementos que hay guardados en el Portapapeles en el mismo lugar, haz clic en el botón **Pegar todo**.
- Para eliminar un elemento del Portapapeles, apunta con el cursor al elemento, haz clic en la flecha que aparece y luego vi en Eliminar.
- Para eliminar todos los elementos del portapapeles, haz clic en el botón **Borrar todo**.

Los elementos se pegan del Portapapeles con las características de formato predefinidas en la sección Cortar, Copiar y Pegar de la ficha Avanzadas del cuadro de diálogo Opciones de Word. Este comportamiento determinado se puede adaptar a las necesidades personales de cada usuario. Para ello, selecciona una opción de pegar del menú del botón **Pegar** del grupo Portapapeles, o bien pega un elemento y luego selecciona una opción de pegado del menú emergente. Las opciones de pegado disponibles varían en función del formato del contenido de origen y del de destino, y pueden guardar relación con cualquier característica de formato que se aplique a dicho contenido.

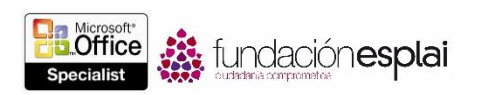

**Truco:** La casilla Usar Cortar Y Pegar inteligentemente aparece seleccionada por defecto en la ficha Avanzadas del cuadro de diálogo Opciones de Word, por lo que Word inserta y elimina todos los espacios que sean necesarios. Para controlar manualmente estos espacios, haz clic para anular la selección de esta casilla.

Para omitir las características predeterminadas de formato al pegar contenido:

- Pega el contenido utilizando un método estándar, haz clic en el botón **Opciones de pegado** que aparece en la esquina inferior derecha del contenido pegado y selecciona la opción de pegado que desees.
- En la ficha Inicio, grupo Portapapeles, haz clic en la flecha del botón **Pegar**, luego en la sección Opciones de pegado del menú y, por último, en la acción que desees.

# PEGAR CONTENIDO CON OTRAS CARACTERÍSTICAS DE FORMATO.

Hay muchas formas de pegar contenido cortado o copiado en un documento gracias a la opción Pegado especial del menú del botón **Pegar**. Al cortar o copiar un archivo, una diapositiva de Microsoft PowerPoint o cualquier otro elemento individual del tipo que sea, automáticamente se activan las opciones que permiten, o bien pegar un vínculo de la copia, o un icono representativo. Al crear un vínculo, se puede actualizar el elemento vinculado en caso de que el original cambie. También es posible pegar un hipervínculo del elemento copiado para poder acceder directamente al original desde la copia vinculada.

El cuadro de diálogo Pegado especial incluye una lista de formatos válidos del contenido situado más recientemente en el Portapapeles; entre otros, Imagen, Mapas de bits, Dispositivo de Bitmaps independientes, GIF, PNG, JPEG, Texto con formato, Texto sin formato, Texto Unicode sin formato, Formato HTML, Objeto de documento de Word, Objeto de hoja de cálculo de Excel, Objeto de diapositiva de PowerPoint y Archivos.

Para crear un elemento cortado o copiado con un formato distinto:

- 1. En la ficha Inicio, grupo Portapapeles, haz clic en la flechita del botón **Pegar** y clic en Pegado especial.
- 2. En el cuadro de diálogo Pegado especial, haz clic en el formato que desees y haz clic… después en **Aceptar**.

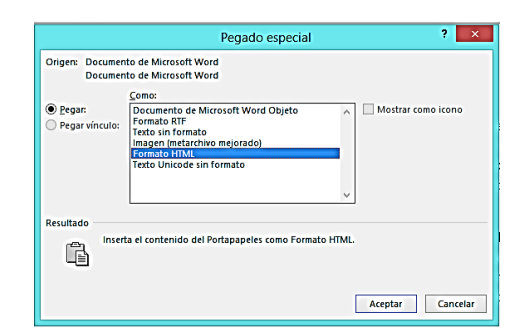

**Figura 2.2.** El cuadro de diálogo pegado especial.

Para pegar un vínculo o un hipervínculo a un elemento copiado:

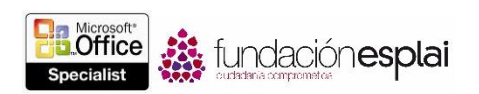

- 1. En el cuadro de diálogo Pegado especial, haz clic en acción Pegar y clic en el formato que desees.
- 2. Para mostrar un icono, en lugar del contenido del elemento, selecciona Mostrar como icono.
- 3. Haz clic en **Aceptar**.

Para realizar una copia vinculada a fin de reflejar cambios introducidos en el original:

Haz clic con el botón derecho del ratón en la copia y clic en Actualizar vínculo.

## ANEXAR TEXTO A DOCUMENTOS.

Word permite anexar rápidamente el contenido de otros documentos al documento activo sin tener que copiar y pegar grandes cantidades de contenido o contenido de varios orígenes.

Para anexar contenido en el documento actual:

- 1. Pulsa **Control–Fin** para colocar el cursor al final del documento. Asegúrate de que el cursor esté en un párrafo vacío.
- 2. En la ficha Insertar, grupo Texto, haz clic en la flecha del botón **Objeto** (no al botón) y clic en Insertar texto de archivo.
- 3. En el cuadro de diálogo Insertar archivo, busca y selecciona el documento o documentos que desees insertar y, a continuación, haz clic en el botón **Insertar**.

#### BUSCAR Y REEMPLAZAR TEXTO.

Cuando se desarrolla el contenido de un documento, hay varias formas de asegurar que el texto sea consciente y preciso: una, utilizando la función Buscar para detectar todas las repeticiones de una palabra o frase específica, y la otra, utilizando la función Reemplazar para modificar consistentemente texto, características de formato o estilos.

Word permite dirigir búsquedas de texto sencillas a través del panel Navegación y búsquedas más complejas para sustituir términos por otras palabras o caracteres especiales, con el cuadro de diálogo Buscar y reemplazar (véase la figura 2.3).

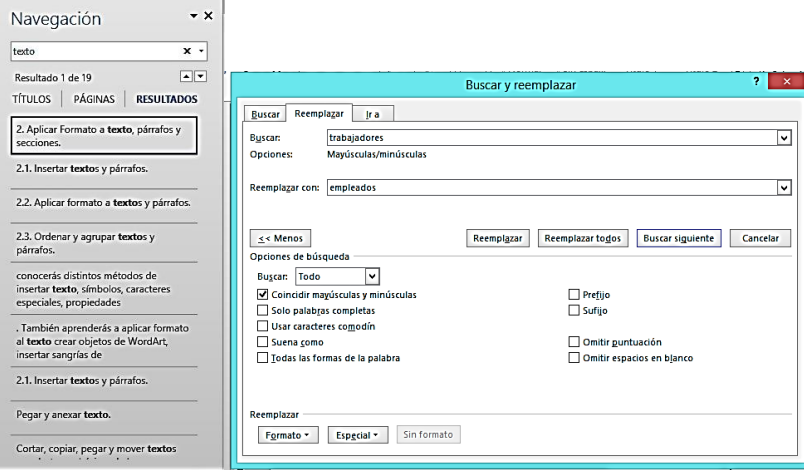

**Figura 2.3.** El panel Navegación y el cuadro de diálogo Buscar y reemplazar.

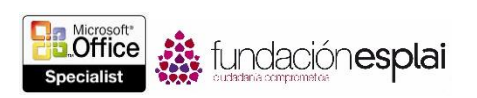

Para localizar texto específico:

1. En el panel Navegación, escribe el texto en el cuadro Buscar un documento.

**Truco:** Pulsa **Control -B** para colocar el cursor en el cuadro de búsqueda del panel Navegación.

- 2. Abre la página Resultados del panel Navegación y luego realiza una de estas acciones:
- Señala a un resultado de búsqueda para mostrar el número de página en el que aparece y el título que le antecede.
- Haz clic en un resultado de búsqueda para mostrar directamente en el documento.
- Haz clic en el botón **Anterior** o **Siguiente** para moverte de un resultado a otro.
- Haz clic en el botón **Haz clic para cancelar la búsqueda y permanecer en resultados de búsqueda seleccionados** (la X que está a la derecha del cuadro de búsqueda) para borrar todos los resultados de la última búsqueda.

Para restringir los resultados de búsqueda de textos desde el panel Navegación.

- 1. En el panel Navegación, haz clic en la flechita **Buscar más** a la derecha de la casilla de búsqueda y selecciona Opciones.
- 2. En el cuadro de diálogo Opciones de búsqueda, haz clic para seleccionar las opciones que te interesan y haz clic en **Aceptar**.
- 3. Escribe el texto de búsqueda en la casilla **Buscar en documentos**.

Para localizar objetos específicos:

- En el panel Navegación, haz clic en la flechita **Buscar más** a la derecha de la casilla de búsqueda y luego realiza una de las acciones siguientes:
	- Haz clic en Gráficos, Tablas, Ecuaciones, Notas al pie o Notas al final o Comentarios para resaltar todas las apariciones del elemento en el documento y en la ficha Títulos del panel Navegación, y mostrar los resultados específicos en la ficha Páginas del panel Navegación.
	- Haz clic en Ir a. En la ficha Ir a del cuadro de diálogo Buscar y reemplazar, haz clic en el tipo de objeto que desees localizar y luego clic en el botón **Anterior** o **Siguiente** para moverse de un elemento a otro del documento.

Para los localizar texto no específico y caracteres especiales:

- 1. Abre la ficha Buscar del cuadro de diálogo Buscar y reemplazar utilizando uno de estos métodos:
- En el panel Navegación, haz clic en la flechita **Buscar más** a la derecha de la casilla de búsqueda y selecciona Búsqueda avanzada.
- En la ficha Inicio, grupo Edición, haz clic en botón **Buscar** y luego haz clic en Búsqueda avanzada.
- 2. Con el cursor en la casilla Buscar, haz clic en Cualquier carácter, Cualquier número o Cualquier letra, o haz clic en el carácter especial que desees localizar.
- 3. Introduce los fragmentos del texto o las características de formato que acompañan al texto o el carácter que desees localizar, y haz clic en **Buscar siguientes**.

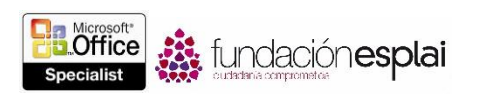

Para localizar y sustituir textos:

- 1. Abre la ficha Reemplazar el cuadro de diálogo Buscar y reemplazar utilizando uno de estos métodos:
- En el panel Navegación, haz clic en la flechita **Buscar más** a la derecha de la casilla de búsqueda y selecciona Reemplazar.
- En la ficha Inicio, grupo Edición, haz clic en botón **Reemplazar.**
- Pulsa **Control-H**.
- 2. En la casilla Buscar, especifica el texto o los caracteres que desees localizar.
- 3. En la sección Opciones de búsqueda, haz clic para seleccionar las casillas de las opciones que desees.

**Truco:** Los ajustes de la sección Opciones de búsqueda se aplican al término de búsqueda y no al de sustitución.

4. En la casilla Reemplazar con, escribe el texto o los caracteres con los que desees reemplazar el término de búsqueda.

**Truco:** En la casilla Reemplazar con no se pueden especificar caracteres comodín. Lo que sí se pueden especificar son caracteres especiales. Por ejemplo, puedes utilizar la función Reemplazar para eliminar marcas de párrafos sobrantes de un documento sustituyendo  $^{\circ}P^{\circ}P$  (dos marcas de párrafos) con  $^{\circ}P$ (una marca de párrafo).

- 5. Lleva a cabo una de las siguientes opciones:
- Haz clic en **Buscar siguiente** para buscar la siguiente aparición del término de búsqueda.
- Haz clic en **Reemplazar** para sustituir la palabra o palabras seleccionadas por el texto de la casilla Reemplazar con y pasar a la siguiente ocurrencia.
- Haz clic en **Reemplazar todos** para sustituir de una vez todas las ocurrencias del término de búsqueda del documento sin revisarlas una por una.

**Truco**: Puedes repasar rápidamente todas las ocurrencias de un término de búsqueda buscándolas en el panel Navegación y luego desplazándose de una a otra en la ficha de Resultados.

# INSERTAR SÍMBOLOS Y CARACTERES ESPECIALES.

Algunos documentos requieren caracteres que no aparecen en el teclado estándar, como los símbolos de Copyright (©) o de marca registrada (**®**), los de divisas (como € o £), las letras griegas o las acentuadas, etc., y a veces incluso flechas (como  $\nabla \wedge$ ) O iconos gráficos (como  $\mathbf{\circ} \mathbf{\circ}$ ). Word pone a nuestra disposición una gran variedad de símbolos de fácil inserción en cualquier documento, como gráficos y símbolos que añaden información o atractivo visual a un documento (véase la figura 2.4). No obstante, estos símbolos se diferencian de los gráficos normales en que en realidad son caracteres asociados a fuentes específicas.

**Truco:** Algunos de los símbolos más comunes se pueden insertar con comandos abreviados del teclado, que encontrarás en los cuadro de diálogo Símbolos y Opciones de Autocorrección.

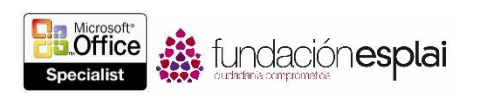

Para insertar un símbolo común:

- En la que se Insertar, grupo Símbolos, haz clic en el botón **Símbolo** y haz clic después en el que desees para seleccionarlo.
- Introduce cualquiera de los siguientes métodos abreviados de teclado:
	- Para insertar el símbolo de Copyright escribe (©) o pulsa **Alt- Control-C**.
	- Para insertar el símbolo de Euro, escribe  $(€)$ .

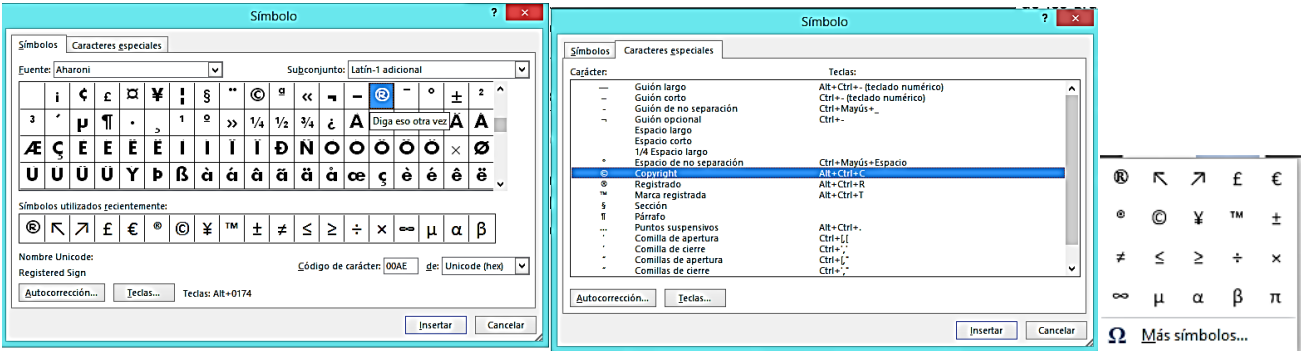

**Figuran 2.4.** Las opciones de símbolos de Word.

- Para registrar el símbolo de marca registrada, escribe (®) o pulsa **Alt-Control-R**.
- Parece ser el símbolo de marca comercial, escribe (™) o pulsa **Alt-Control-T**.

**Truco:** Si anula la selección la opción Reemplazar texto mientras escribe de los ajustes de autocorrección, estos códigos entre paréntesis dejarán de insertar sus símbolos correspondientes.

Para insertar un carácter especial:

- 1. En la ficha Insertar, grupo Símbolos, haz clic en el botón Símbolo y haz clic después en Más símbolos.
- 2. En la ficha Caracteres especiales del grupo de diálogo Símbolo, haz doble clic en el carácter debe ser insertar.

O bien:

En la ficha Símbolos del cuadro de diálogo Símbolo, busca y haz doble clic en el símbolo que desees insertar.

**Truco:** El cuadro de diálogo puede ir colocado delante del cursor.

3. Una vez importados todos los símbolos que necesites, cierra el cuadro de diálogo Símbolo.

## INSERTAR TEXTO Y SÍMBOLOS CON LA FUNCIÓN DE AUTOCORRECCIÓN.

La función Autocorrección corrige los errores de ortografía comunes y los problemas de capitalización. Incluye una larga lista de este tipo de palabras y una grafía correcta, así como métodos abreviados de texto de los símbolos más utilizados (véase la figura 2.5).

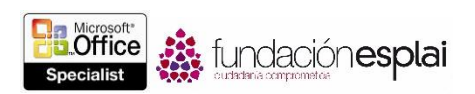

Además de usarla para el fin estándar, se puede utilizar para insertar texto que hay que escribir muchas veces. Así, en lugar de introducir una frase entera, se puede insertar una abreviatura que no sea una palabra estándar y hacer que Autocorrección la sustituya automáticamente. Por ejemplo, podrías crear una abreviatura de texto gpst para la frase "Gracias por su tiempo".

Para añadir una abreviatura de texto a la lista de autocorrección:

- **1.** En la ficha Revisión del cuadro de diálogo Opciones de Word, haz clic en **Opciones de Autocorrección.**
- 2. En la ficha Autocorrección del cuadro de diálogo Autocorrección, escribe la abreviatura de texto que desees utilizar en la casilla Reemplazar.

**Truco:** Si escribes y seleccionas la abreviatura de texto en el documento antes de abrir el cuadro de diálogo Autocorrección, la casilla Reemplazar aparecerá rellena con la abreviatura de texto.

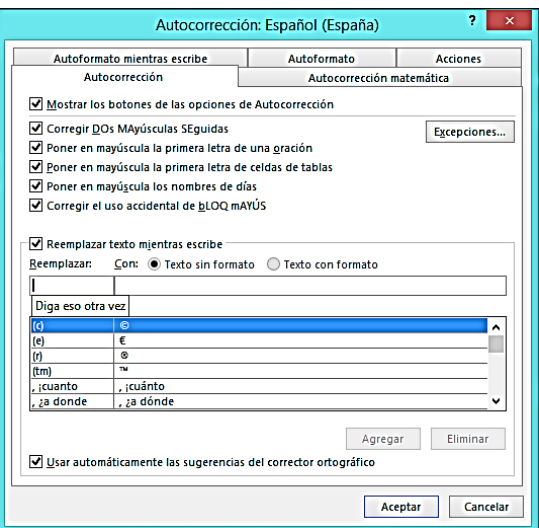

**Figura 2.5.** El cuadro de diálogo autocorrección.

**3.** Introduce el texto de sustitución que quieras que la función use en la casilla Con, haz clic en **Agregar** después, en **Aceptar**.

**Nota:** El dominio de objetivos del Examen 77 -418, "Microsoft Word 2013", incluye la función Autocorrección para insertar texto. También puedes utilizar la función Autotexto para insertar texto o contenido con formato en un documento. El uso de Autotexto y otros elementos rápidos forman parte del dominio de objetivos del Ex7787amen 77 -419, "Microsoft Word 2013 Expert".

## INSERTAR PROPIEDADES Y CAMPOS

Word brinda la capacidad de insertar propiedades de documento en un documento, como, por ejemplo, en una página de título o en un encabezado o pie de página, y para ello utiliza los campos. Si modificas el contenido de un campo o el valor de una propiedad en la vista Backstage, este cambio se refleja en todos los demás sitios.

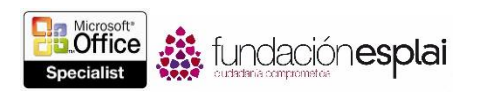

Los campos son otros de los valores que se definen y guardan con los documentos. Se pueden insertar campos que indiquen a Word que suministre información específica o que realice una acción concreta de una manera determinada.

Al insertar un campo en un documento lo que aparece es el valor del campo. El código del campo que genera el valor está formado por un conjunto de símbolos de llaves que contienen el nombre del campo, y cualquier comando o ajuste requerido u opcional. Estos ajustes llamados modificadores afinan los resultados del campo, aplicándoles, por ejemplo, algunas características especiales del formato. Cada campo tiene sus propias opciones. Algunos tienen opciones generales, mientras que otros poseen muchos modificadores diferentes. Los códigos de campo no se pueden insertar directamente en los documentos, sino que hay que presentarlos desde el cuadro de diálogo Campo (véase la figura 2.6).

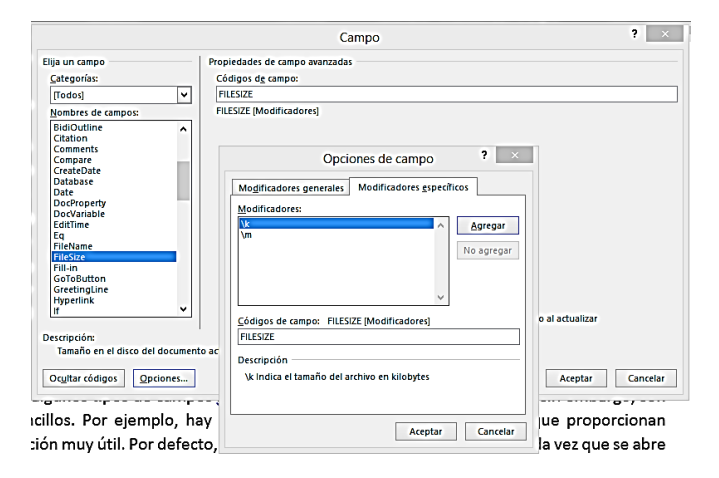

**Figura 2.6.** El cuadro de diálogo Campo.

Insertar algunos tipos de campos requiere conocimientos avanzados. Otros, sin embargo, son muy sencillos. Por ejemplo, hay varios campos de la categoría Fecha y hora que proporcionan información muy útil. Por defecto, los campos de fecha y hora se actualizan cada vez que se abre el documento.

Para insertar una propiedad dinámica en un documento:

 En la ficha Insertar, grupo Texto, haz clic en el botón **Explorar elementos rápidos**, clic en Propiedades del documento y selecciona la propiedad que desees.

Para insertar un campo:

- 1. En la ficha Insertar, grupo Texto, haz clic en el botón **Explorar elementos rápidos** y haz clic en Campo.
- 2. En el cuadro de diálogo Campo, realiza una de las siguientes acciones y al final haz clic en **Aceptar**:
	- a. En la lista Nombres de campos, haz clic en el campo que desees insertar.
	- b. En la sección Propiedades de campo, configura las propiedades asociadas a dicho campo.
	- c. Para mostrar u ocultar la sintaxis del campo, haz clic en Códigos de campo u Ocultar código.

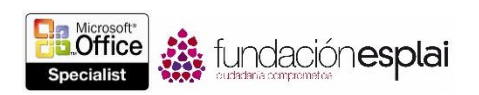

d. Para añadir características opcionales, haz clic en **Opciones**. En el cuadro de diálogo Opciones de campo, selecciona la característica que desees añadir, haz clic en Agregar y después en **Aceptar**.

Para actualizar manualmente un campo:

- Haz clic en el campo para seleccionarlo y pulsa **F9**.
- Haz clic en el botón derecho del ratón en el campo y Clic en Actualizar campo.

Para insertar la fecha y hora actuales:

- 1. En la ficha Insertar, grupo Texto, haz clic en el botón **Fecha y hora**.
- 2. En el cuadro de diálogo Fecha y hora, selecciona el formato que desees utilizar.
- 3. Si prefieres insertar la información como campo en lugar de como texto normal, haz clic para seleccionar la casilla Actualizar automáticamente.

Para evitar que un campo de fecha y hora se actualice automáticamente:

 Selecciona el campo y pulsa **Control-F11** para bloquearlo (o **Control-Mayús-F11** para desbloquearlo).

Para mostrar los códigos de campo de un documento:

- Haz clic en el campo para seleccionarlo y pulsa **Alt-F9.**
- Haz clic En el botón derecho del ratón en el campo y clic en Cambiar códigos de campo.

## **EJERCICIOS.**

Los archivos necesarios para realizar estos ejercicios están situados en la carpeta MOSWord2013\Objetivo2. Guarda los resultados de los ejercicios en la misma carpeta.

- Abre el documento  $Word$   $2-1a$  y haz lo siguiente:
	- En el primer párrafo, inserta el símbolo de marca comercial registrada (**®**) después de la palabra Microsoft.
	- Sustituye todos los casos de (marca comercial) en el documento por el símbolo de marca (™). Asegúrate de sustituir sólo aquellos casos en los que la palabra esté entre paréntesis.
	- Guarda el documento, pero no los cierres.
	- Abre el documento  $Word 2 -1b$  en PowerPoint. En el panel de la izquierda, haz clic en la miniatura de la diapositiva 2. Aplica la técnica que quieras para copiar al Portapapeles.
- Vuelve al documento  $Word$   $2 -1a$  y haz lo siguiente:
	- Abre el panel Portapapeles y comprueba que la diapositiva copiada es el elemento más reciente del Portapapeles.
	- En el segundo párrafo en blanco, pega una copia vinculada de Diapositiva 2 en el lugar del texto <enlace a diapositiva aquí>.

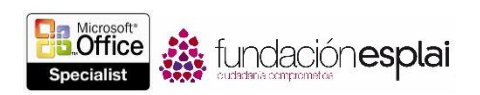

- En el encabezado del documento, sustituye la palabra Título con la propiedad Título y configúrala como Todo sobre Word. Luego, después de Guardado por última vez, inserta la fecha y la hora en la que guardaste por última vez el documento, en el formato m/dd/aaa h:mm:ss y asegúrate de que se actualizan cada vez que guardes el documento.
- Guarda el documento pero no los cierres.
- En la presentación Word 2-1b, con la Diapositiva 2 activa, haz clic en el encabezado de la diapositiva y cambia Diseño por Características de diseño. Luego, en la barra de herramientas de acceso rápido, haz clic en el botón **Guardar**.
- Vuelve al documento Word 2-1a y haz lo siguiente:
	- Comprueba que el documento muestre la última versión guardada de la diapositiva vinculada.
	- Actualiza la fecha y asegúrate de que refleje la última operación de guardado.
	- Anexa los contenidos del documento Word 2-1c al final del documento Word 2-1a.
- Guarda y cierra todos los archivos abiertos.